# **MANUEL UTILISATEUR DU SITE « OSAC EN LIGNE »**  Manuel Utilisateur du site « OSAC en ligne » Module agréments des organismes

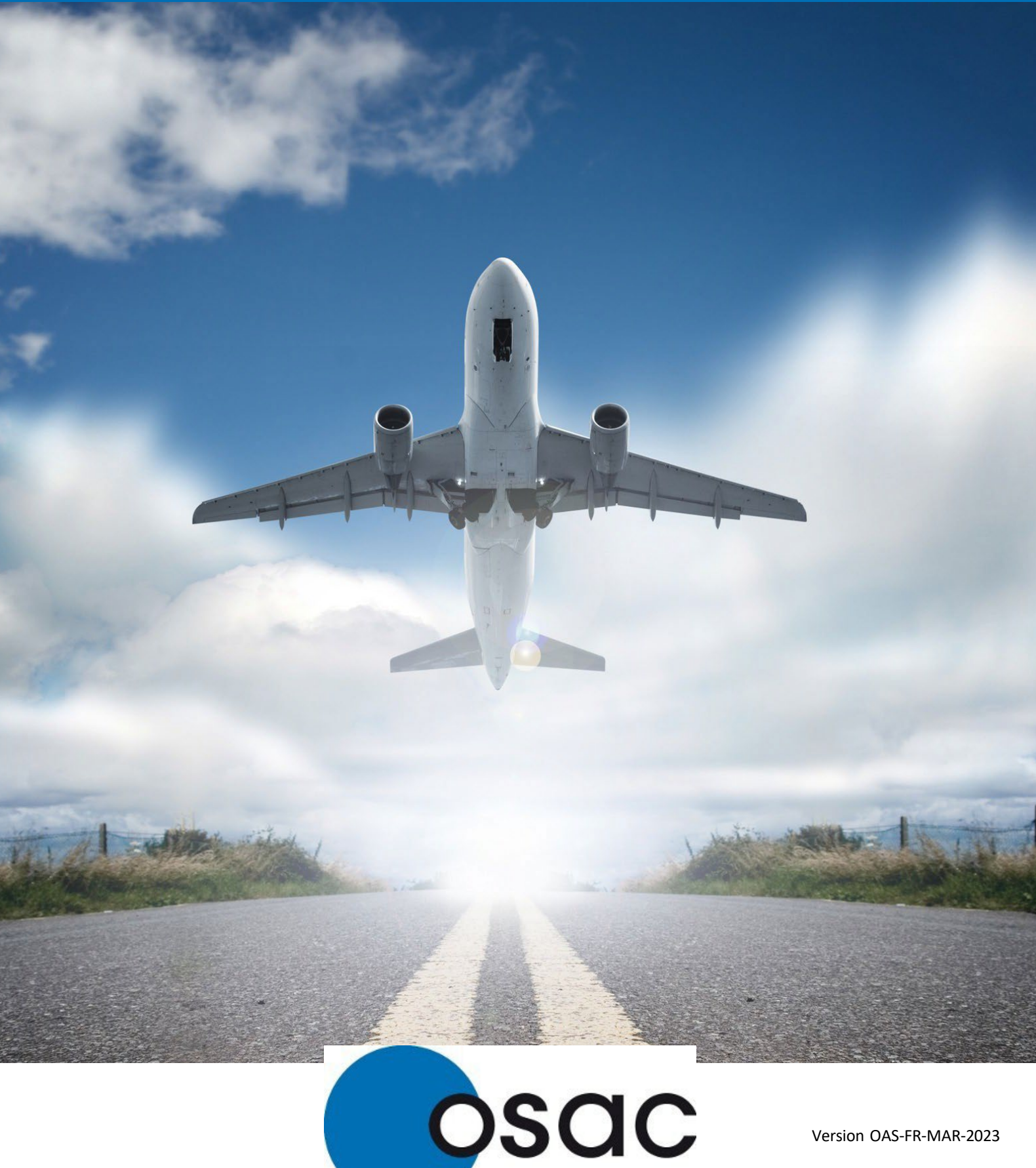

Version OAS-FR-MAR-2023

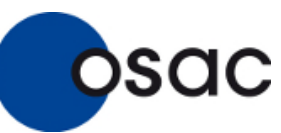

# SOMMAIRE

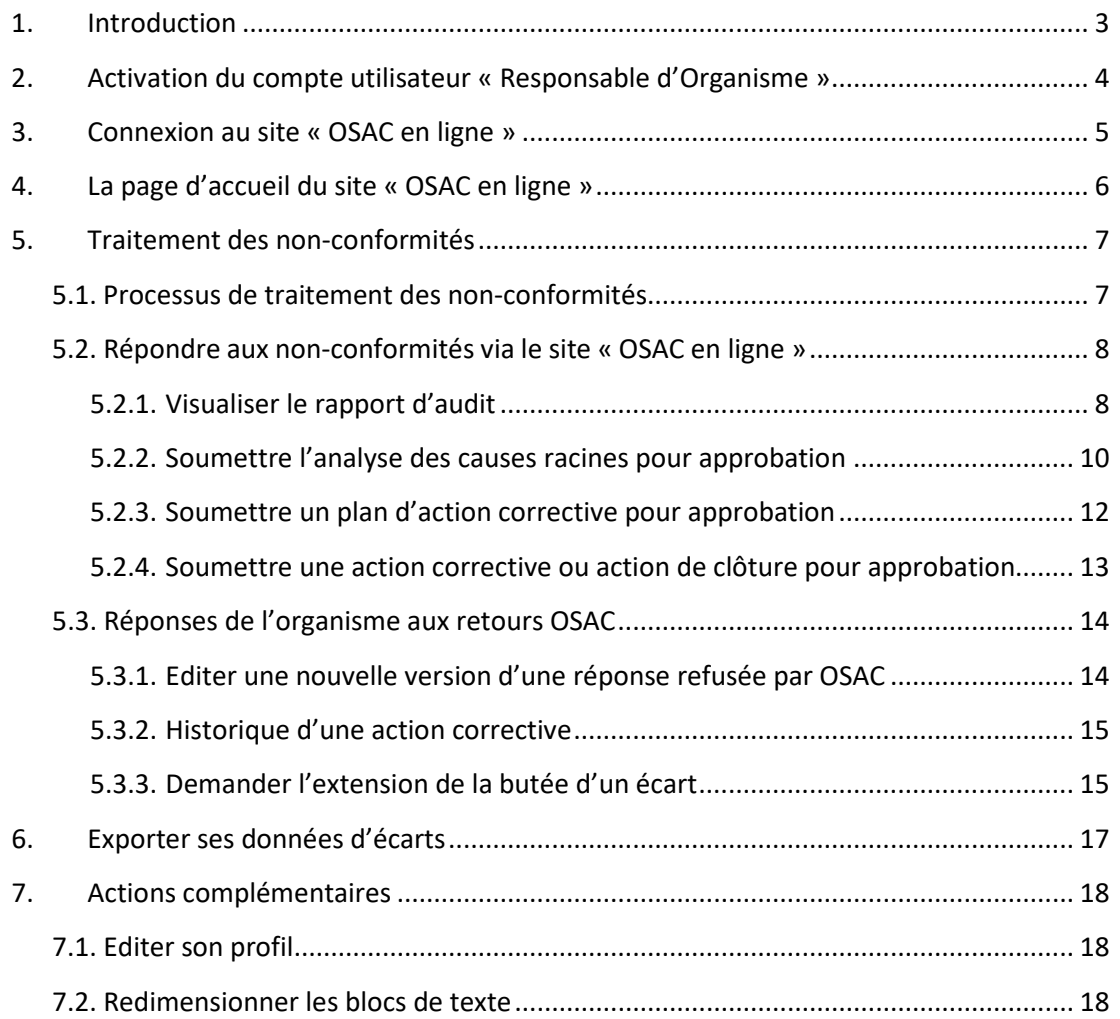

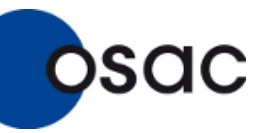

#### **1. Introduction**

<span id="page-2-0"></span>Le site « OSAC en ligne » permet aux clients d'OSAC de répondre aux éventuelles nonconformités notifiées dans le cadre d'un audit d'un organisme agréé, et de façon plus générale de communiquer avec les inspecteurs d'OSAC via Internet. L'interface est disponible en anglais et en français.

Le site permet donc aux Responsables d'Organismes agréés de visualiser les rapports d'audits, de proposer une analyse des causes racines, un plan d'action corrective et une action corrective pour chacune des non-conformités constatées et de suivre le traitement de ceux-ci par OSAC. Ce manuel est spécifiquement dédié aux utilisateurs du site « OSAC en ligne » Responsables d'organismes agréés, afin de les assister dans cette démarche.

Pour visiter le site « OSAC en ligne », vous devez disposer d'un navigateur tel que :

- **Microsoft Edge (minimum version 16)**
- **Mozilla Firefox (minimum version 52)**
- Google Chrome (minimum version 57)

Vous pouvez utiliser également un autre navigateur de votre choix, mais dans ce cas nous ne pouvons garantir la même qualité d'affichage.

L'accessibilité au site, « OSAC en ligne » est possible, dans un premier temps, via un lien URL que l'inspecteur d'OSAC vous adressera et est également accessible via le site internet d'OSAC : [www.osac.aero](http://www.osac.aero/)

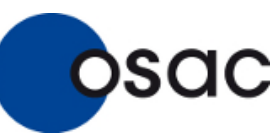

#### **2. Activation du compte utilisateur « Responsable d'Organisme »**

<span id="page-3-0"></span>Il n'est pas possible pour un utilisateur de créer son propre compte « OSAC en ligne ». Toute demande de création de compte doit être formulée auprès d'OSAC.

Lorsque vous recevez un email [d'empic@osac.aero:](mailto:empic@osac.aero)

- Cliquer sur l'URL de connexion ou faites un « copier/coller » de ce lien dans votre navigateur favori.
- Vous retrouverez dans le corps du mail votre identifiant de connexion.
- Vous avez 3 jours pour activer votre compte.

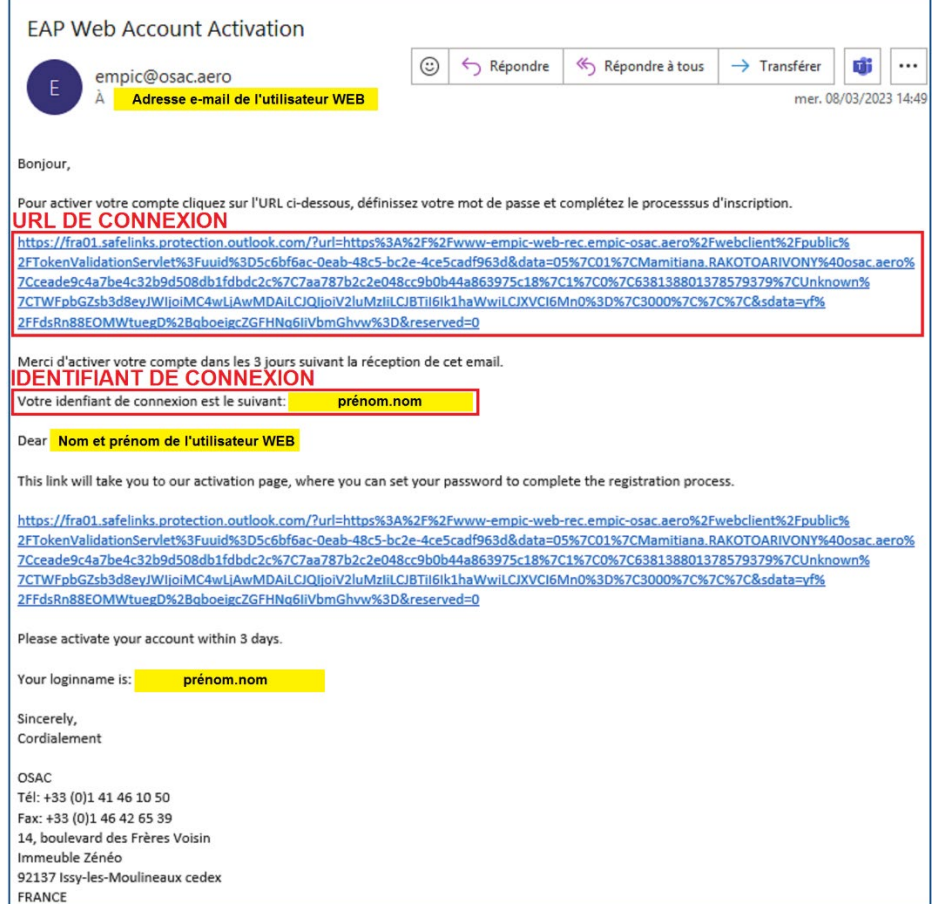

Renseignez le formulaire sur la page Internet ci-après qui vous est proposée :

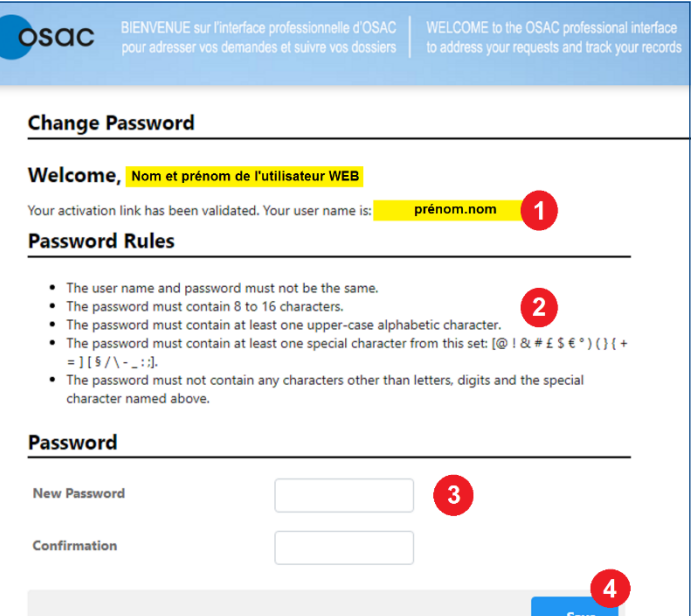

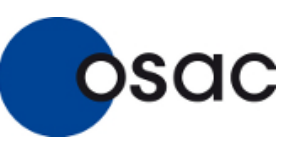

Module OAS (Organismes agréés)

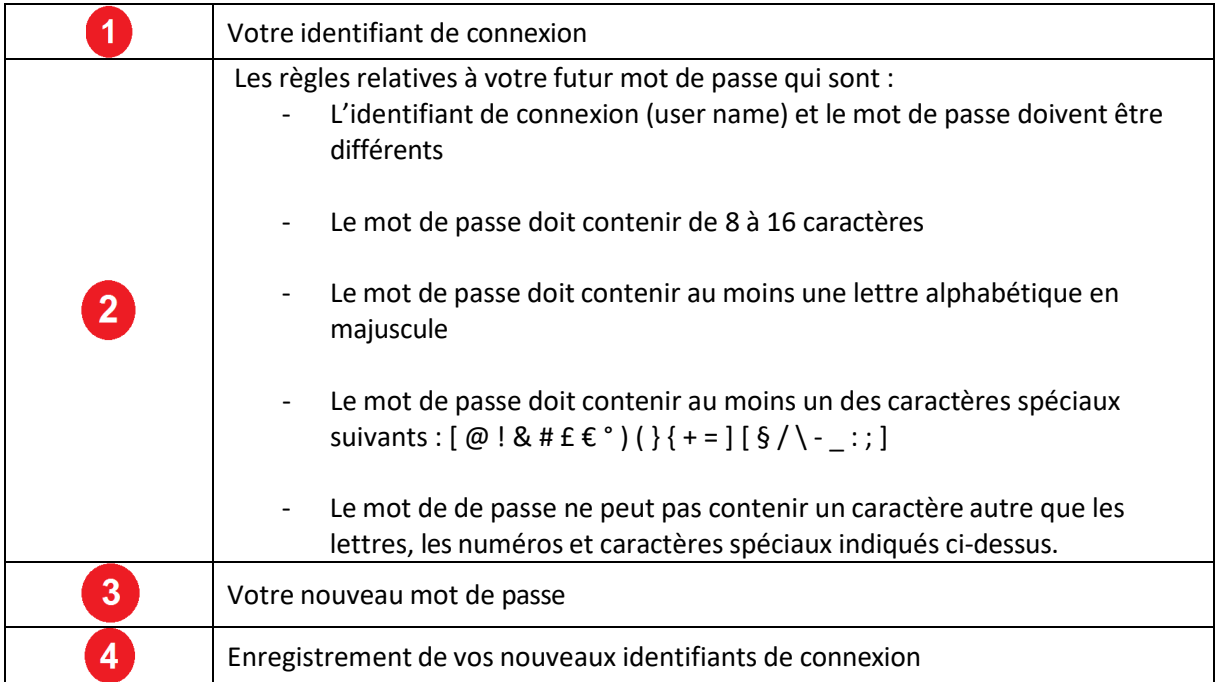

#### **3. Connexion au site « OSAC en ligne »**

<span id="page-4-0"></span>Vous pouvez désormais vous connecter à tout moment au site « OSAC en ligne » à l'aide de vos nouveaux identifiants de connexion, et en vous rendant à l'adresse ci- dessous :

<https://www-empic-web.empic-osac.aero/webclient/index.xhtml>

Ou via le site internet d'OSAC, depuis la rubrique *Accéder à mes dossiers d'audits*, et en saisissant vos identifiants de connexion dans la fenêtre qui s'affiche.

Le délai d'expiration est de 30 minutes, au-delà de cette période sans action sur « OSAC en ligne », votre session sera automatiquement déconnectée. Saisissez à nouveau vos identifiants pour vous connectez à la plateforme.

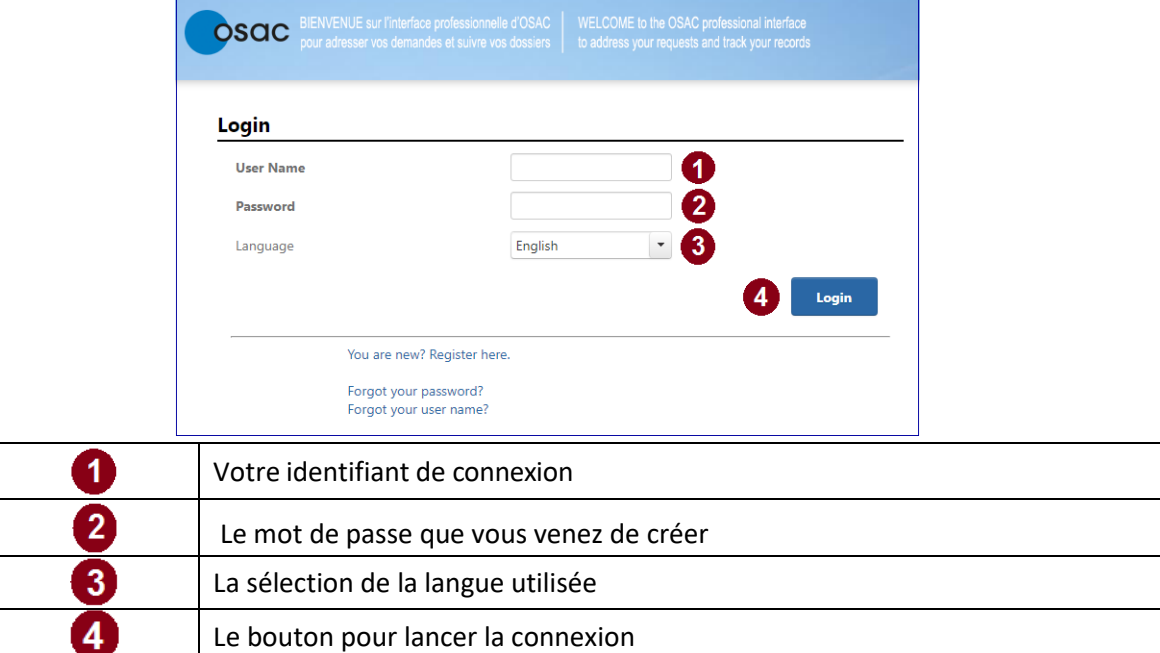

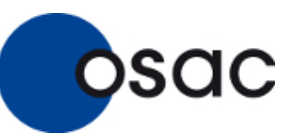

## <span id="page-5-0"></span>**4. La page d'accueil du site « OSAC en ligne »**

Selon votre profil, tous les onglets ne sont pas utilisables.

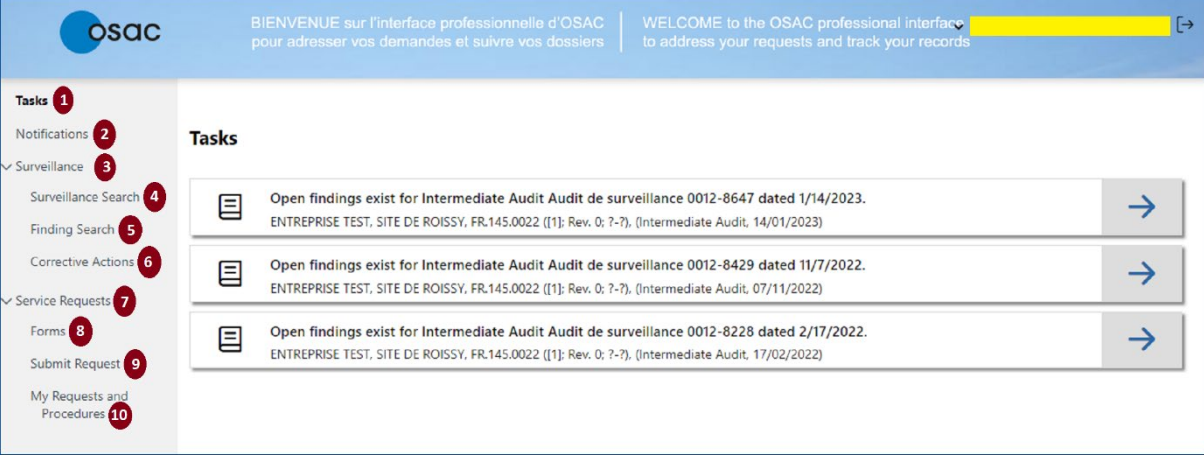

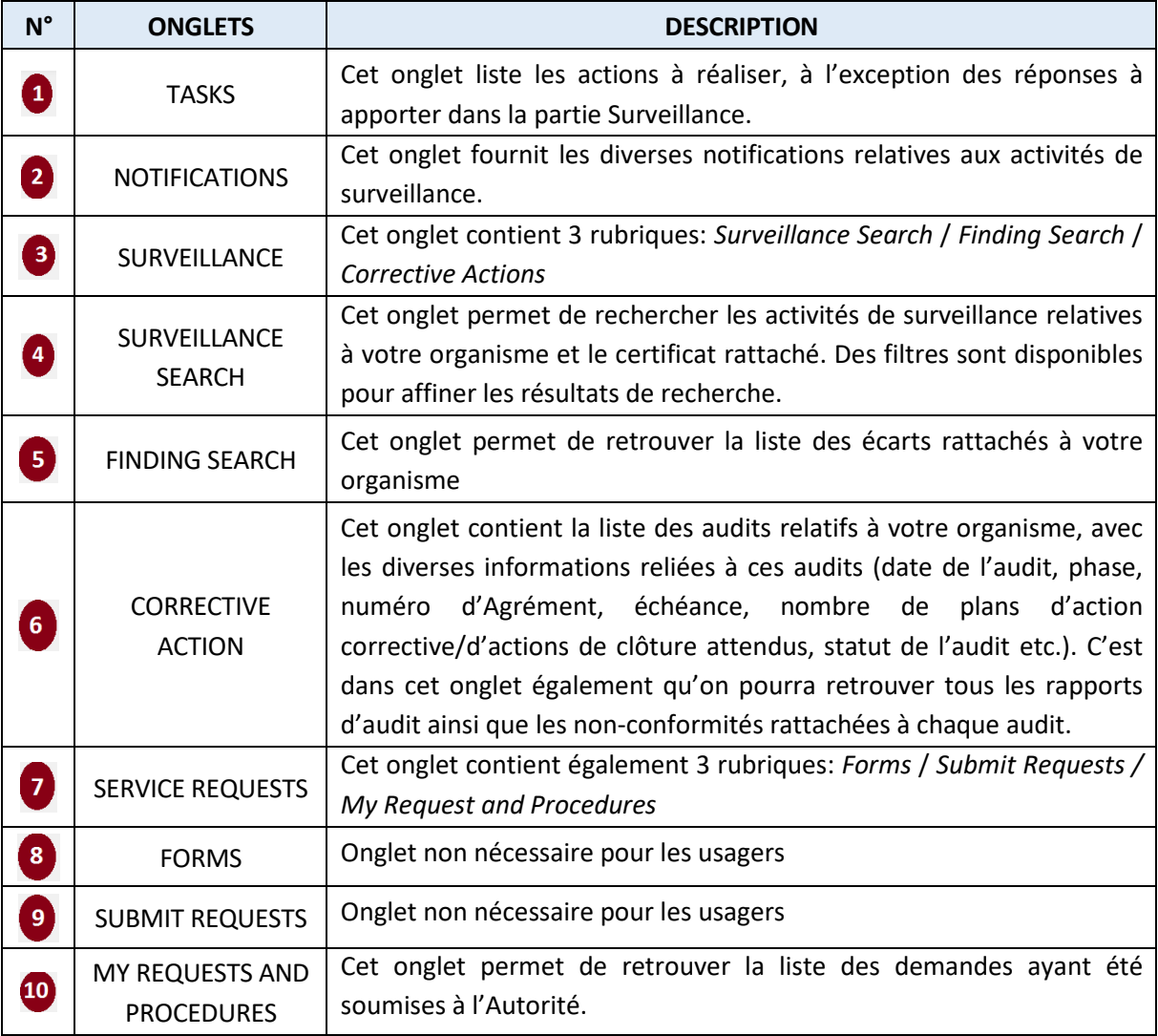

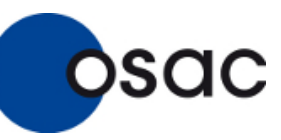

#### <span id="page-6-0"></span>**5. Traitement des non-conformités**

<span id="page-6-1"></span>**5.1. Processus de traitement des non-conformités**

Le processus de traitement des non-conformités est le suivant :

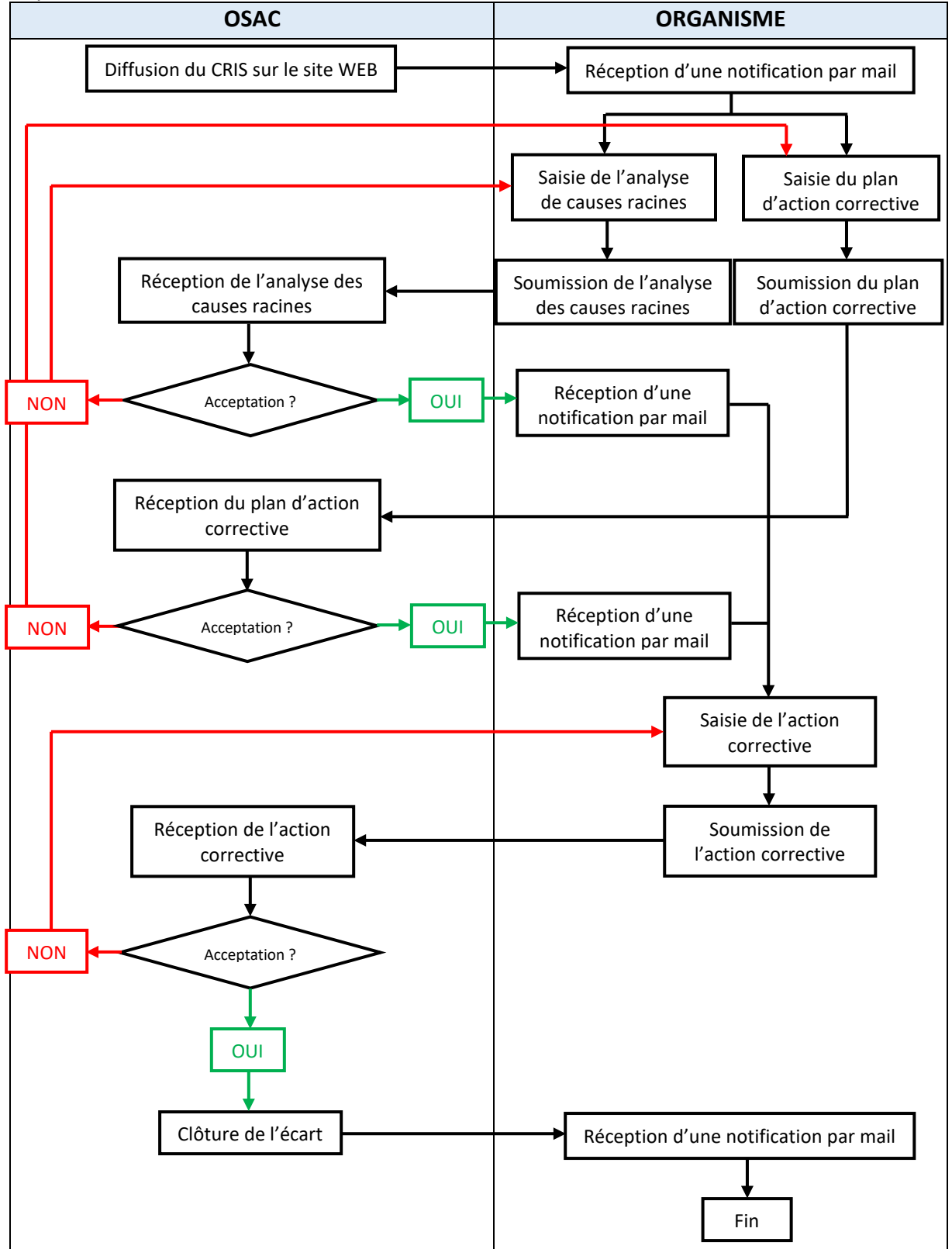

#### **5.2. Répondre aux non-conformités via le site « OSAC en ligne »**

**5.2.1. Visualiser le rapport d'audit**

**OSCIC** 

<span id="page-7-1"></span><span id="page-7-0"></span>Pour visualiser un rapport d'audit sur le site « OSAC en ligne » :

- Connectez-vous au site comme expliqué au § 3 de ce Manuel
- Dans l'arborescence de navigation, sélectionnez Surveillance → Corrective Actions
- Vousretrouverez alors la liste des audits de votre organisme diffusés sur le site OSAC en ligne, et qui vous ont été affectés.
- Cliquer sur l'icône **c** pour retrouver le rapport d'audit

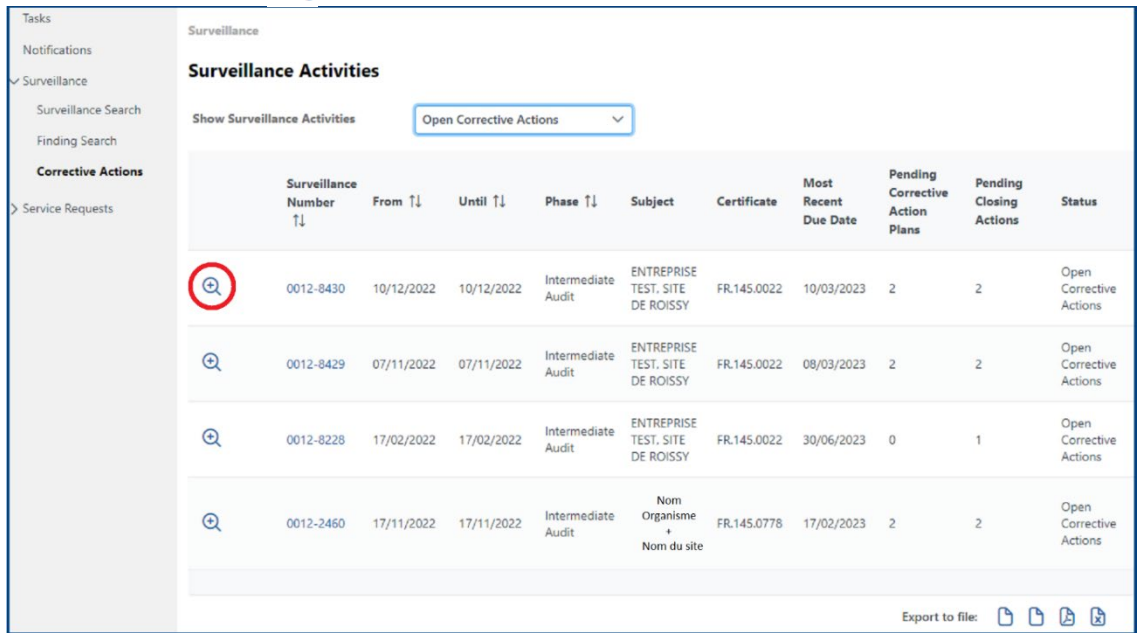

#### Téléchargez-le en cliquant sur ↓

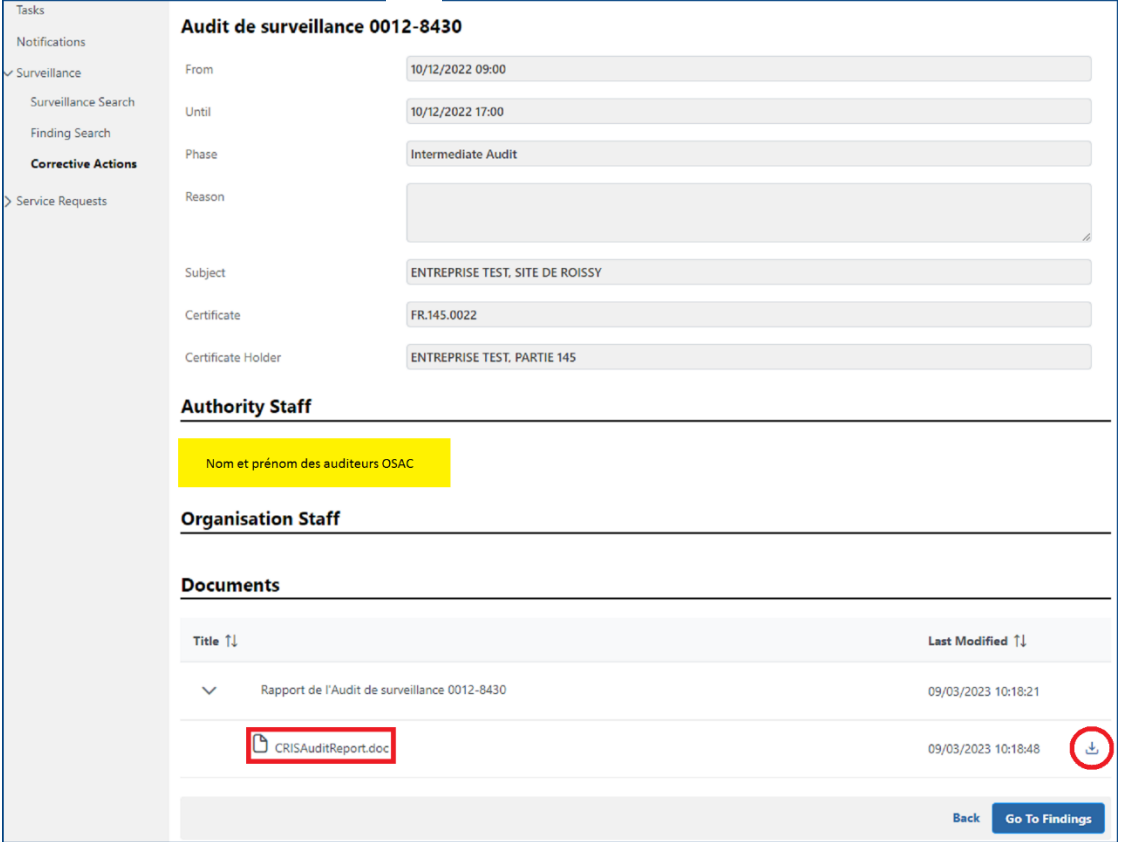

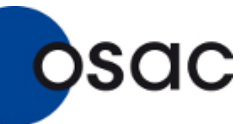

Remarque : Pour vous connecter au site OSAC EN LIGNE et visualiser le rapport d'audit, vous pouvez utiliser directement le lien de connexion qui vous a été envoyé au moment où le rapport d'audit a été publié en ligne.

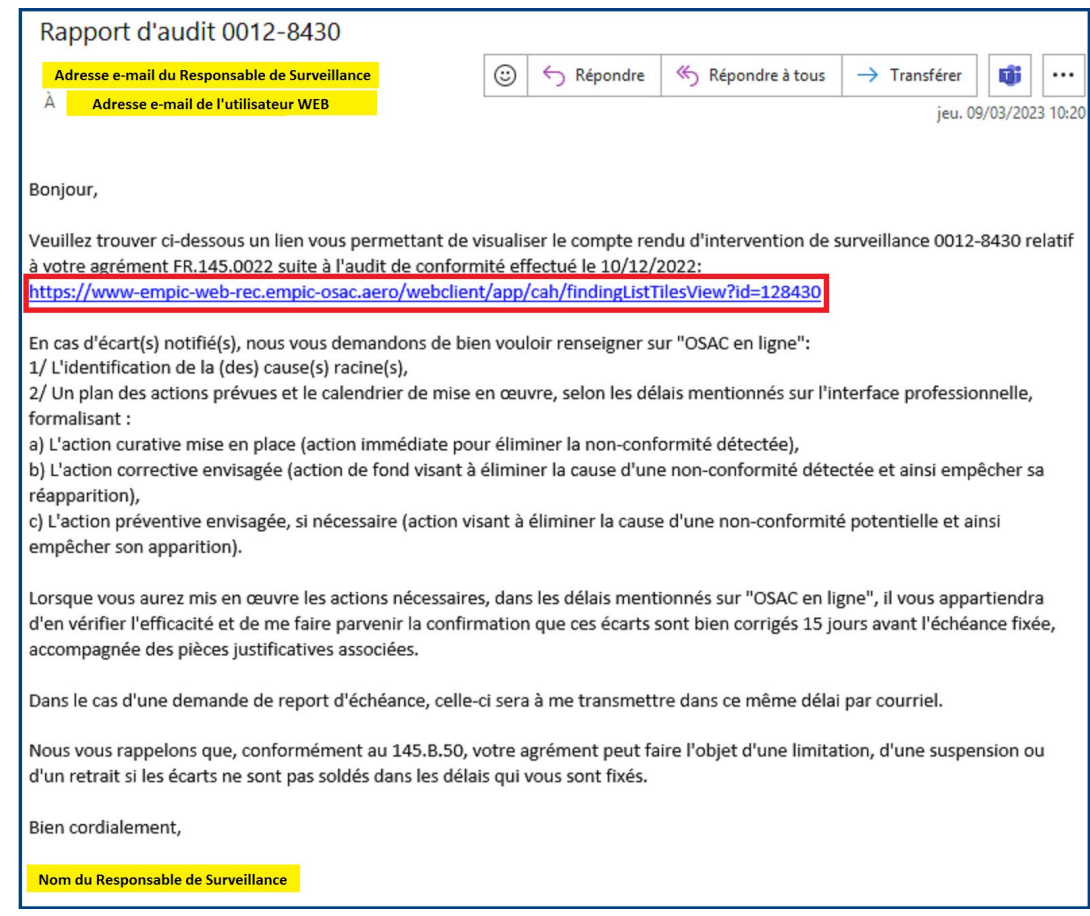

Ce lien vous dirigera directement vers la liste des non-conformités rattachées à l'audit. Cliquer sur **BACK** pour retrouver le rapport d'audit et le télécharger.

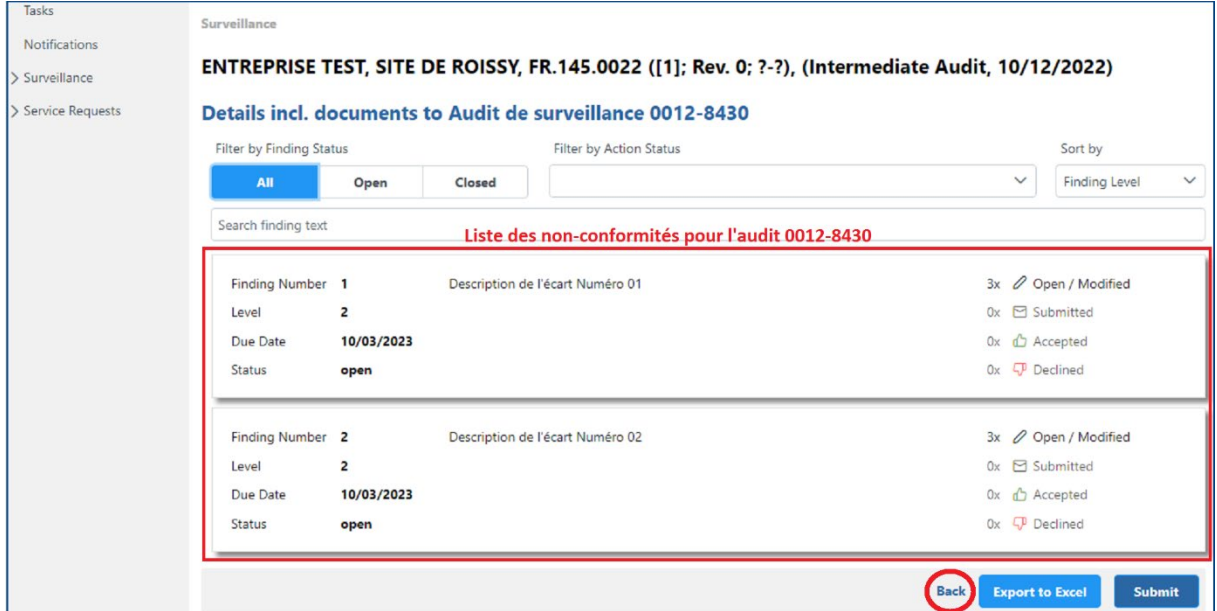

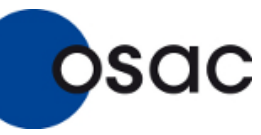

Module OAS (Organismes agréés)

La liste des non-conformités donne les détails de chaque non-conformité, à savoir :

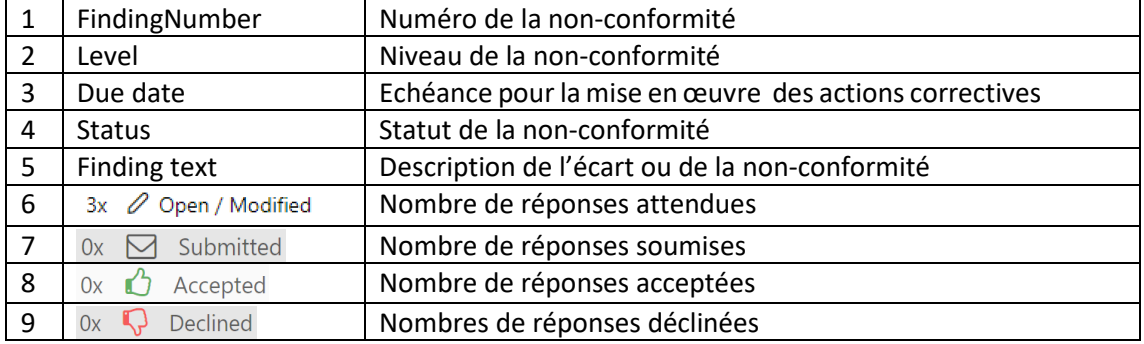

Les 4 dernières lignes du tableau ci-dessous vous donne en temps réel la progression des actions effectuées et des échanges faites avec l'Autorité.

Sélectionner la ligne correspondante à la non-conformité à laquelle vous voulez soumettre des réponses à l'OSAC.

#### **5.2.2. Soumettre l'analyse des causes racines pour approbation**

<span id="page-9-0"></span>Dans la fenêtre de l'analyse des causes racines, saisissez les détails de votre analyse.

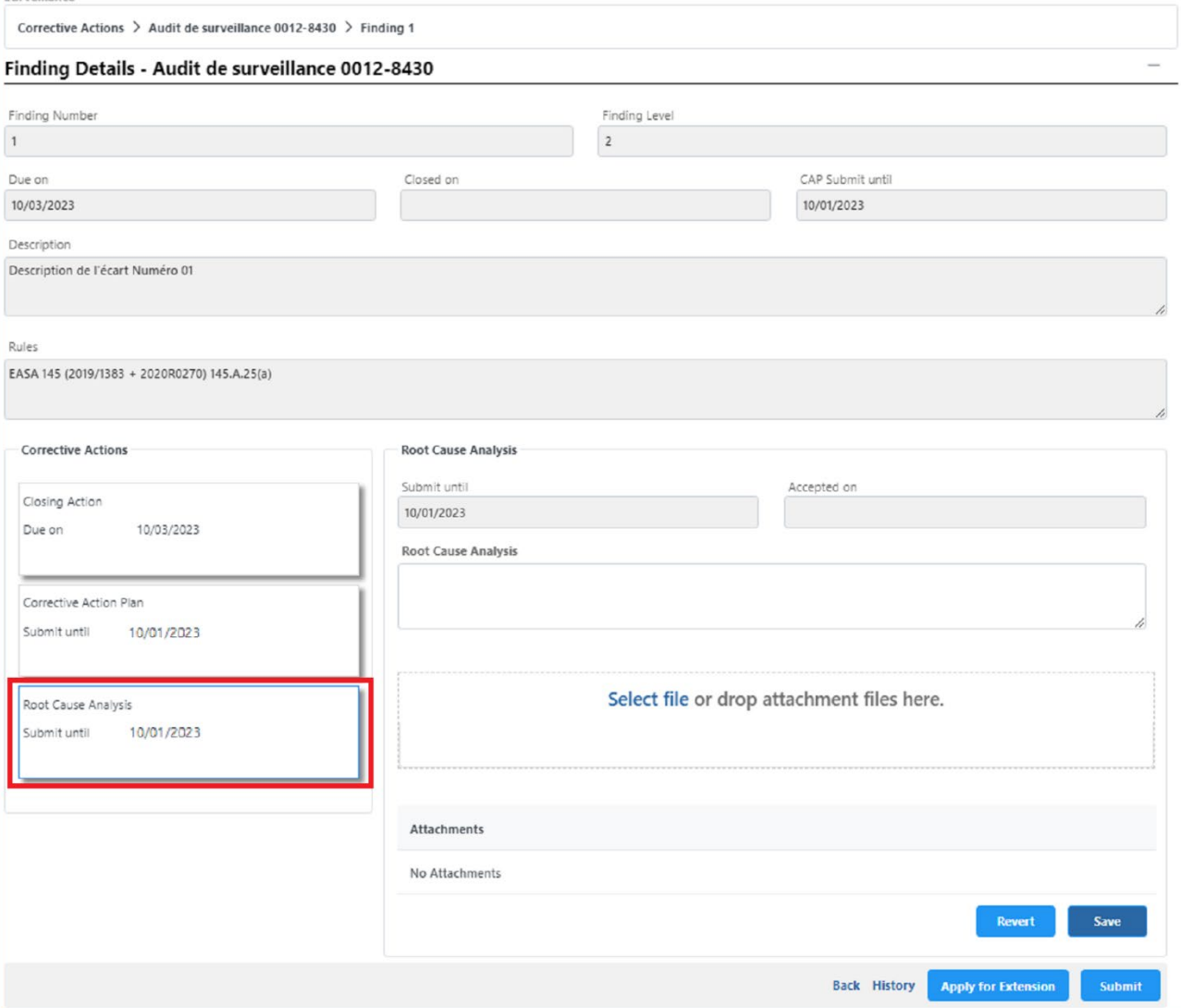

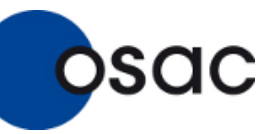

- **1.** Décrivez l'analyse des causes racines dans le champ « **Root Cause Analysis** »
- **2.** Dans le champ « **Select file or drop attachement files here** » : Vous pouvez télécharger ou « glisser-déposer » des fichiers. La taille limite de ces fichiers est de 10 Mo et seuls sont autorisés lesfichiers de type Word (.doc/docx), Excel (.xls/xlsx), PowerPoint (.ppt/pptx), PDF Files (.pdf), PNG Image (.png), JPG Image (.jpg/jpeg) et TIFF Image (.tiff/tif). Pour supprimer un fichier téléchargé cliquez sur  $\mathbf{u}$  en regard du fichier.
- **3.** Cliquez sur **SAVE** pour sauvegarder votre saisie.

Une saisie sauvegardée mais non encore soumise à OSAC peut être modifiée à votre convenance à tout moment, et sera représentée de la manière suivante :

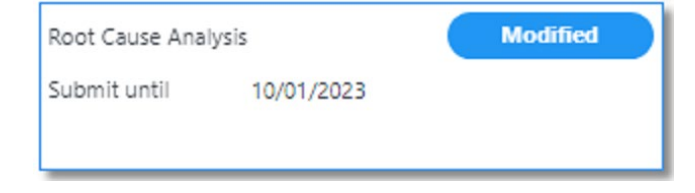

 $\sum$  Une saisie sauvegardée ne signifie pas que la saisie ait été soumise à l'OSAC.

- **4.** Un clic sur **REVERT** vous permet d'annuler tous les changements effectués depuis votre dernière sauvegarde.
- **5.** Pour pouvoir soumettre l'analyse des causes racines, il faut d'abord avoir sauvegardé les réponses saisies, puis cliquez sur **SUBMIT**. Vous retrouverez son échéance d'envoi dans la case SUBMIT UNTIL. Une analyse de cause racine ayant été soumise à OSAC sera représentée de la manière suivante :

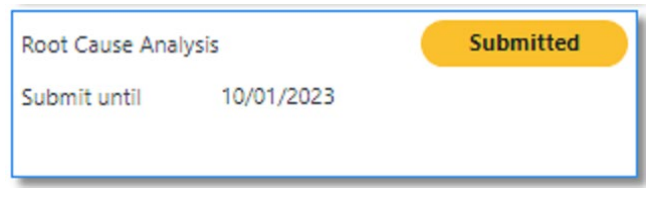

**6.** Vous pouvez cliquer sur **BACK** pour revenir à la liste des écarts et soumettre plusieurs réponses à plusieurs écarts en même temps.

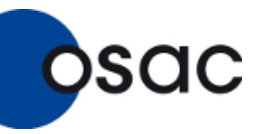

Module OAS (Organismes agréés)

#### **5.2.3. Soumettre un plan d'action corrective pour approbation**

<span id="page-11-0"></span>Dans la fenêtre du plan d'action corrective, saisissez les détails de votre plan. Décrivez-le dans le champ « **Corrective Action Plan** ». Les étapes de la soumission sont identiques à celles des analyses de causes racines. (Voir §5.2.2.)

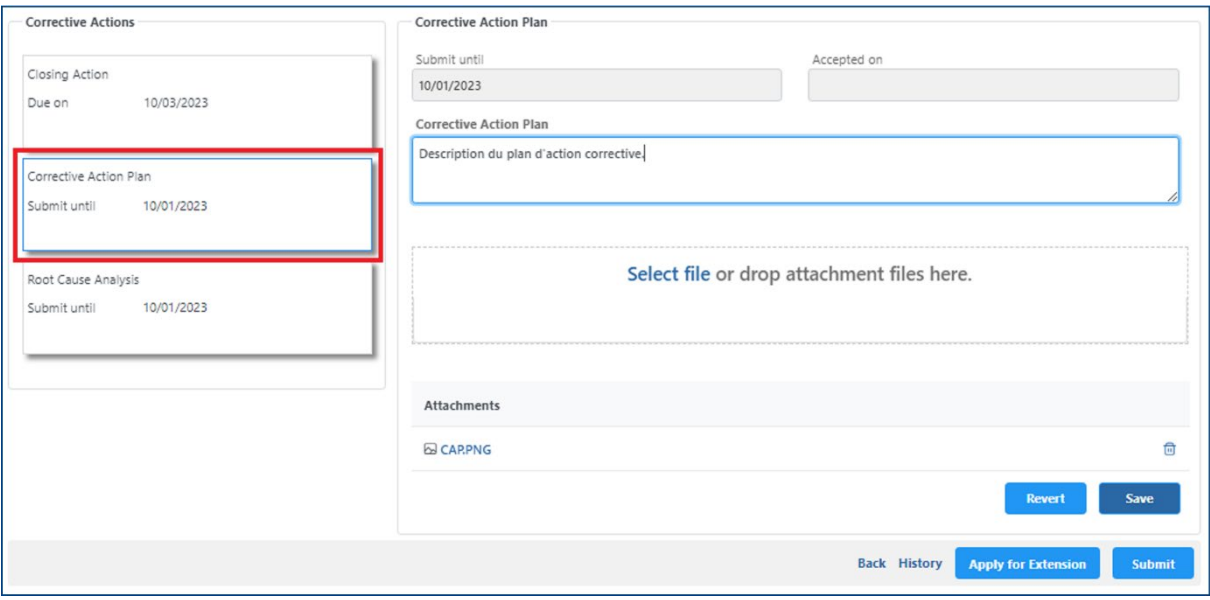

Une fois soumis, l'inspecteur d'OSAC en charge de la surveillance de votre organisme peut accepter ou refuser l'analyse des causes racines ou le plan d'action corrective. Vous en serez averti par mail, et la progression du traitement sera visible sur la liste des non-conformités, et sur le détail de chaque nonconformité.

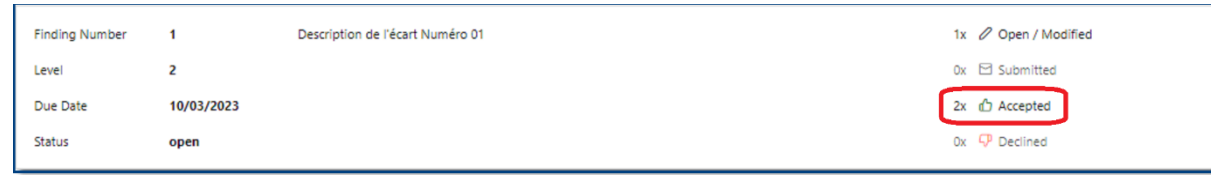

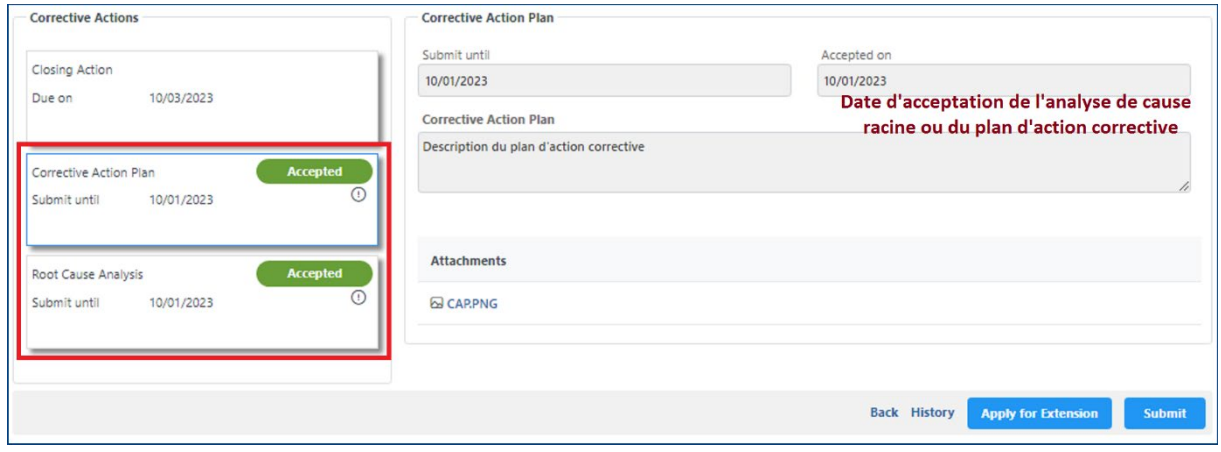

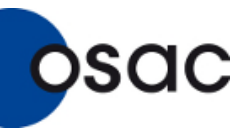

<span id="page-12-0"></span>**5.2.4. Soumettre une action corrective ou action de clôture pour approbation** Une action corrective ou action de clôture ne peut en aucun cas être soumise si l'analyse des causes racines ainsi que le plan d'action corrective n'ont pas encore été envoyés à l'OSAC puis validés par le responsable de surveillance.

Dans la fenêtre de l'action corrective ou action de clôture, saisissez les détails de votre action. Décrivezle dans le champ « **Closing Action** ». Les étapes de la soumission sont identiques à celles des analyses de causes racines et de plan d'action corrective. (Voir §5.2.2.)

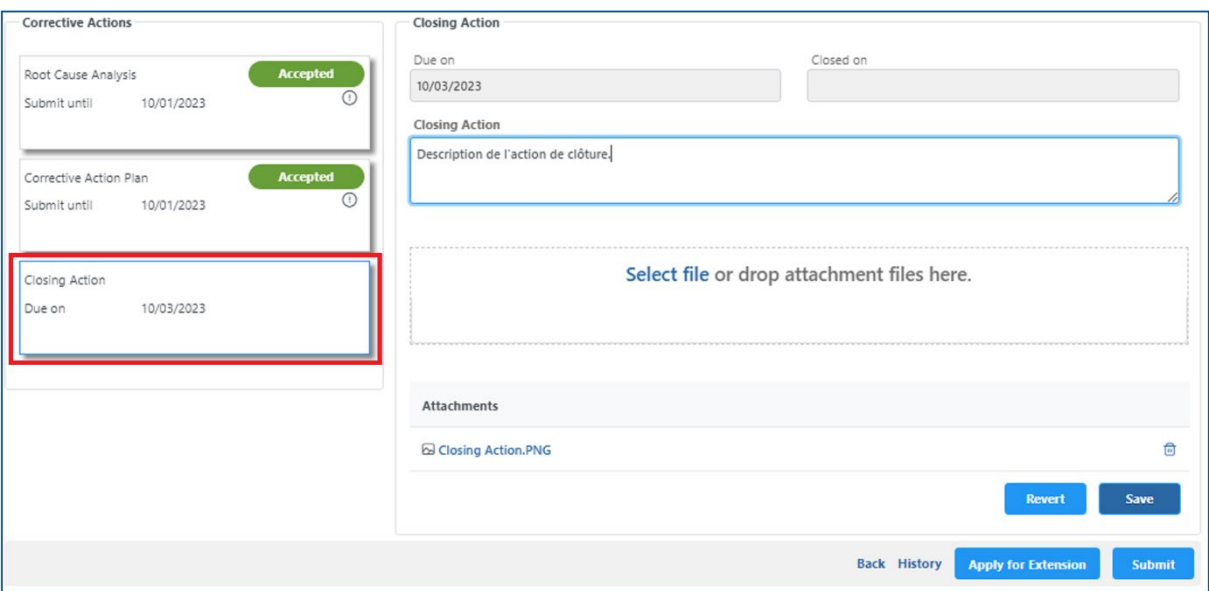

Une fois soumise, l'inspecteur d'OSAC en charge de la surveillance de votre organisme peut accepter ou refuser l'action de clôture proposée. Vous en serez averti par mail, et la progression du traitement sera visible sur la liste des non-conformités, et sur le détail de chaque non-conformité.

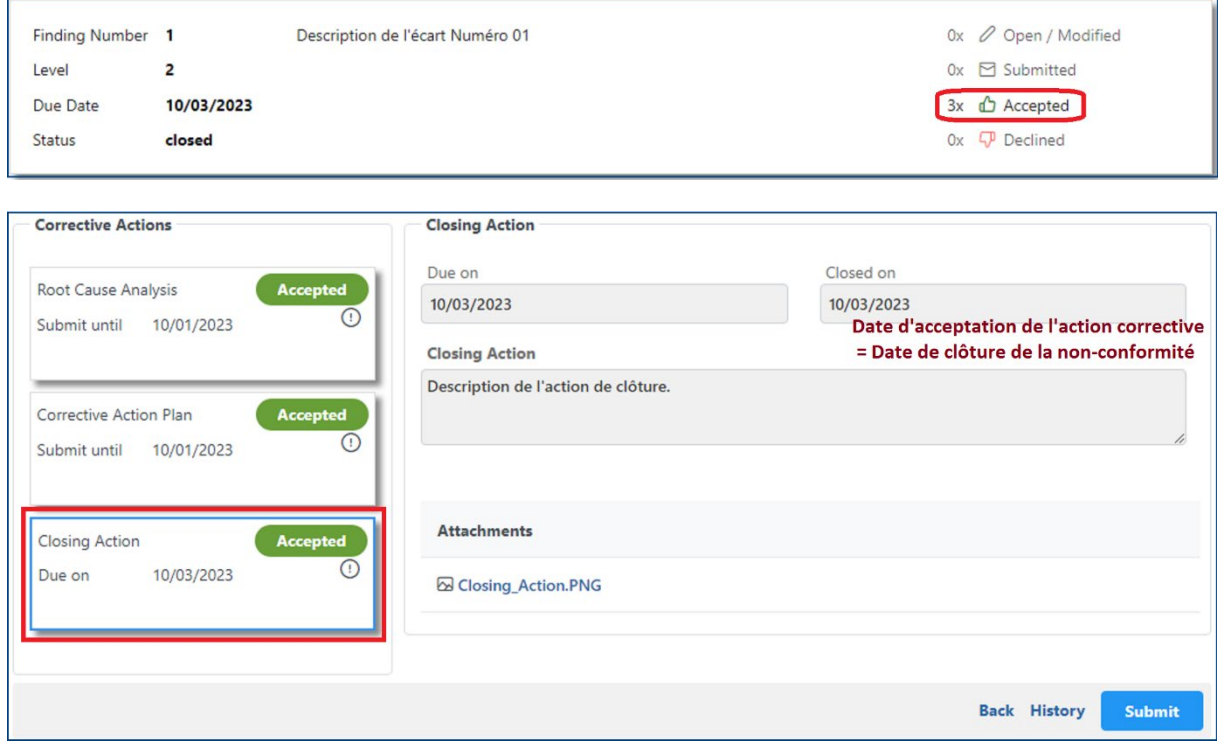

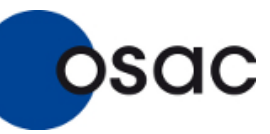

#### **5.3. Réponses de l'organisme aux retours OSAC**

#### **5.3.1. Editer une nouvelle version d'une réponse refusée par OSAC**

<span id="page-13-1"></span><span id="page-13-0"></span>Si une analyse des causes racines ou un plan d'action corrective ou une action de clôture a été refusé(e) par OSAC, une nouvelle version doit être soumise. Un refus sera matérialisé comme suit sur la liste des non-conformités et sur le détail de chaque non-conformité :

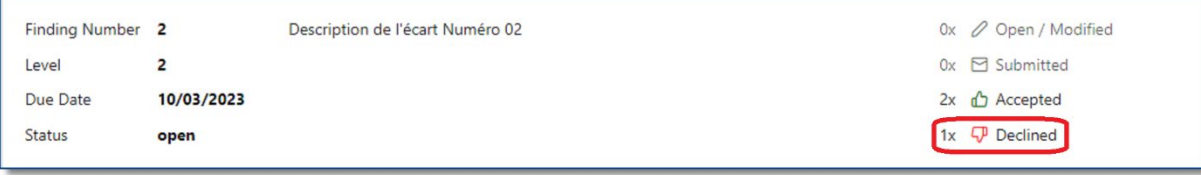

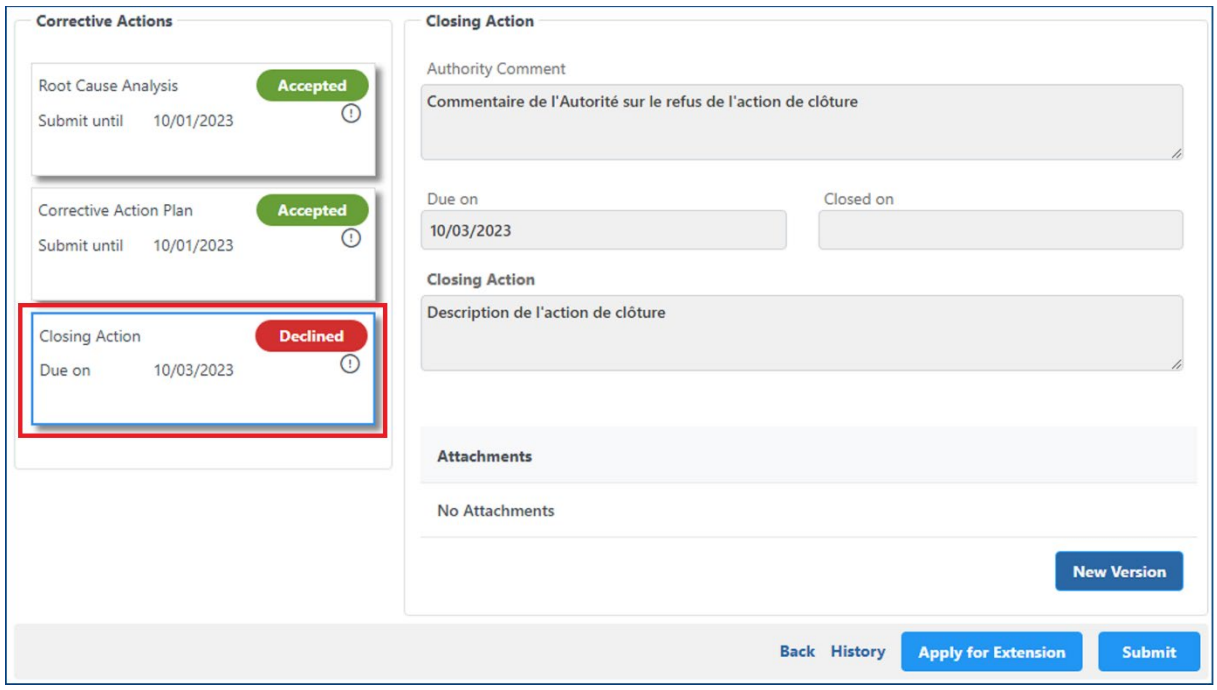

- **1.** Cliquez sur la non-conformité qui a le statut de refus. Le justificatif du refus est indiqué dans le champ **« Authority Comment »**
- **2.** Pour saisir une nouvelle version, cliquez sur **NEW VERSION**
- **3.** Saisissez le descriptif de la nouvelle action proposée et joignez si vous le souhaitez des documents .pdf, .png, .jpg/jpeg dans la limite de 10 Mo.
- **4.** Cliquez sur **SAVE** puis sur **SUBMIT** pour soumettre cette nouvelle proposition de réponse.

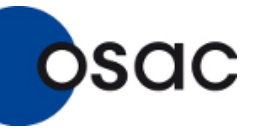

#### **5.3.2. Historique d'une action corrective**

<span id="page-14-0"></span>Il est possible de retracer l'historique de toutes les actions effectuées sur un écart en cliquant sur History. Dans l'exemple ci-dessus, l'action de clôture soumise par l'usager a été refusée une-fois avant d'être acceptée par OSAC. Un clic sur la tête de flèche noire (à gauche de chaque ligne) permet d'ouvrir les fichiers éventuellement joints.

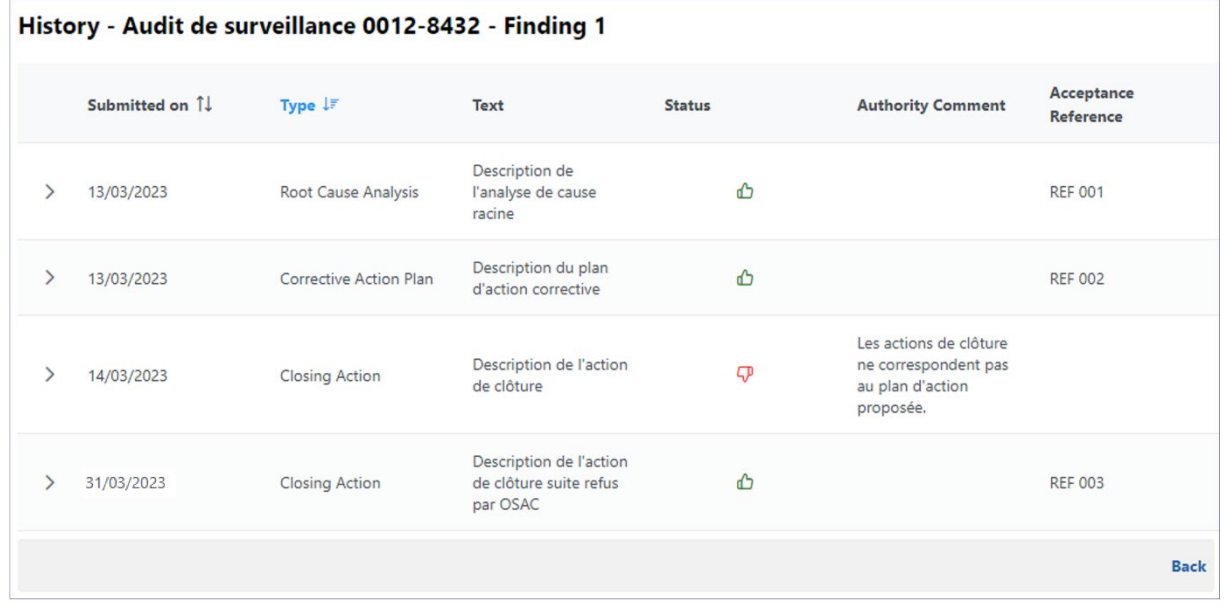

#### **5.3.3. Demander l'extension de la butée d'un écart**

<span id="page-14-1"></span>Avec votre compte utilisateur, il est possible de demander à OSAC l'extension de la butée d'un écart. Pour cela :

1. Sélectionner la ligne correspondant à l'écart auquel vous voulez demander l'extension de butée

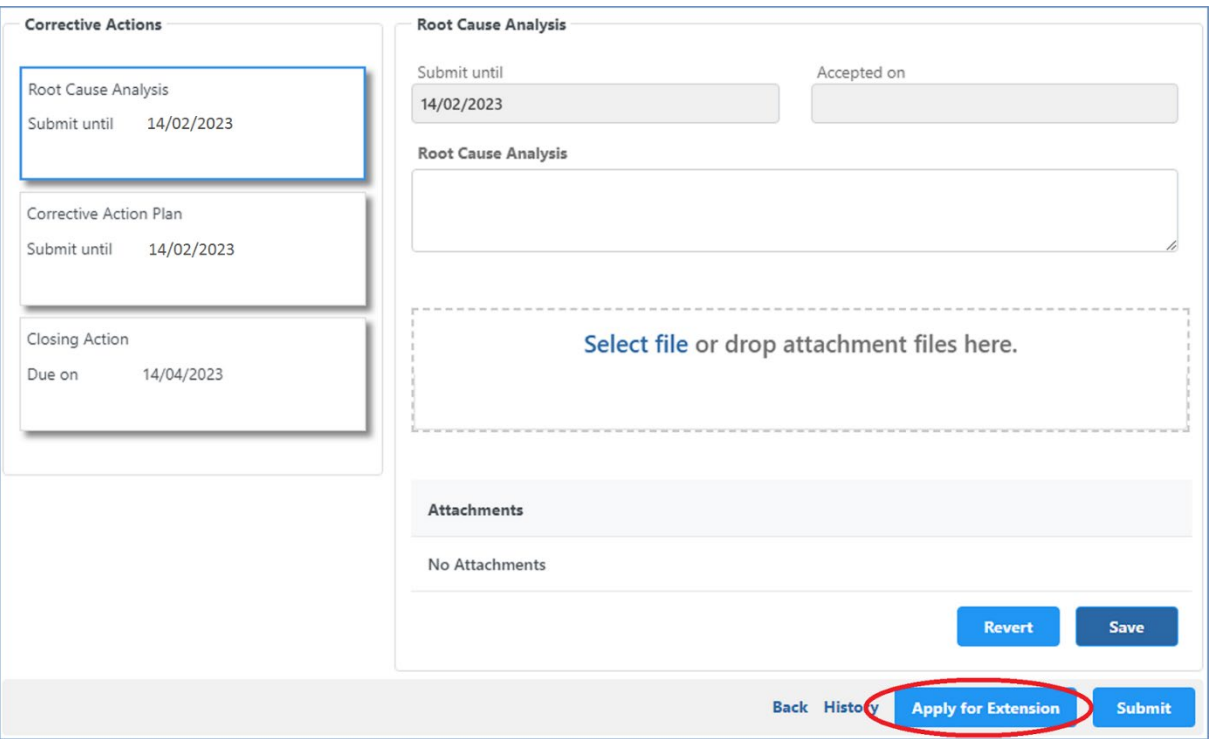

#### **2.** Cliquer ensuite sur **Apply for Extension**

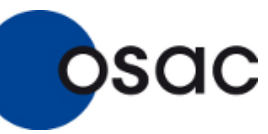

Module OAS (Organismes agréés)

#### Suivez les étapes dans l'illustration suivante pour soumettre votre demande à OSAC.

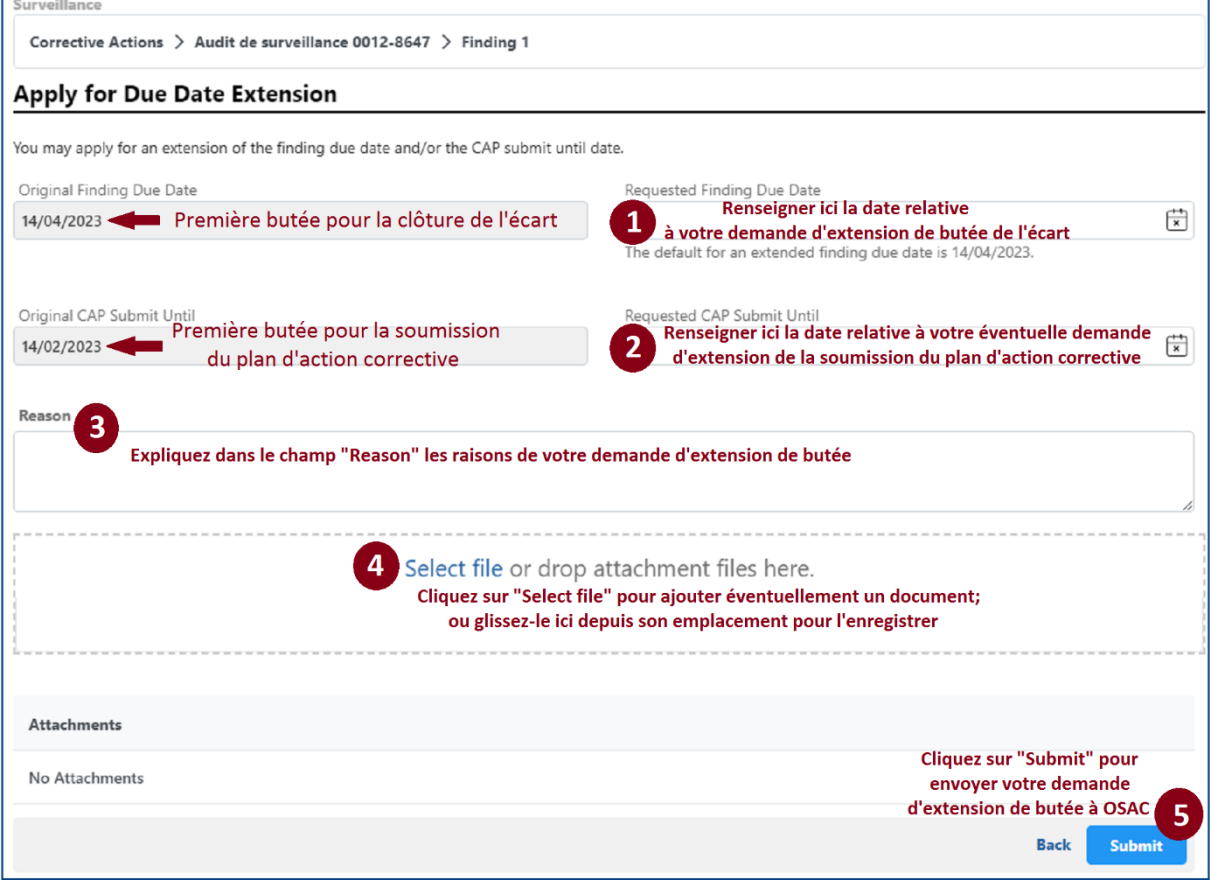

Remarque : Il n'est pas toujours nécessaire de demander l'extension pour la soumission du plan d'action corrective. Si ce dernier a déjà été soumis puis accepté par OSAC, le champs « Requested CAP Submit Until » serait alors grisé.

**3.** Une fois que votre demande d'extension ait été envoyée à OSAC, le bouton **Apply for Extension** ne sera plus sélectionnable, et la notification suivante apparaitra sur l'écart:

( The application for due date extension is currently being processed, no new application can be started.

**4.** Vous recevrez par courriel la réponse de l'OSAC à votre demande. Le responsable de surveillance peut ne pas accepter la date que vous avez demandé pour l'extension de butée de l'écart, et vous proposera alors dans ce cas une autre date.

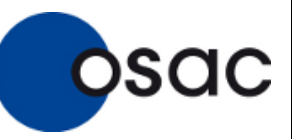

#### <span id="page-16-0"></span>**6. Exporter ses données d'écarts**

Vous pouvez exporter la liste des audits rattachés à votre organisme ainsi que vos données d'écarts pour les pour les importer dans votre système de gestion compatible.

 Sur la page qui répertorie les audits de votre organisme, sélectionnez un des formats dans la partie **« Export to file »** pour obtenir la liste, puis téléchargez le document généré pour l'utiliser dans votre propre système.

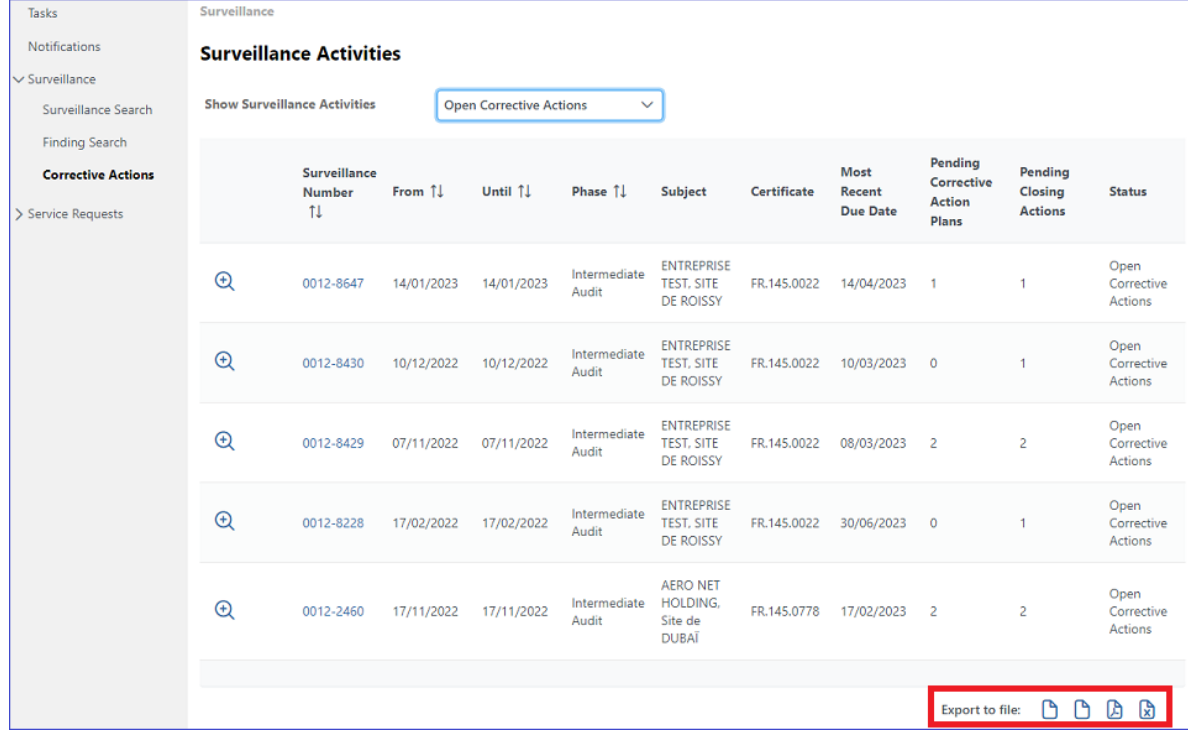

 Sur la page de détail des écarts de chaque audit, cliquez sur **« Export to Excel »**, puis téléchargez le document Excel généré pour l'utiliser dans votre propre système.

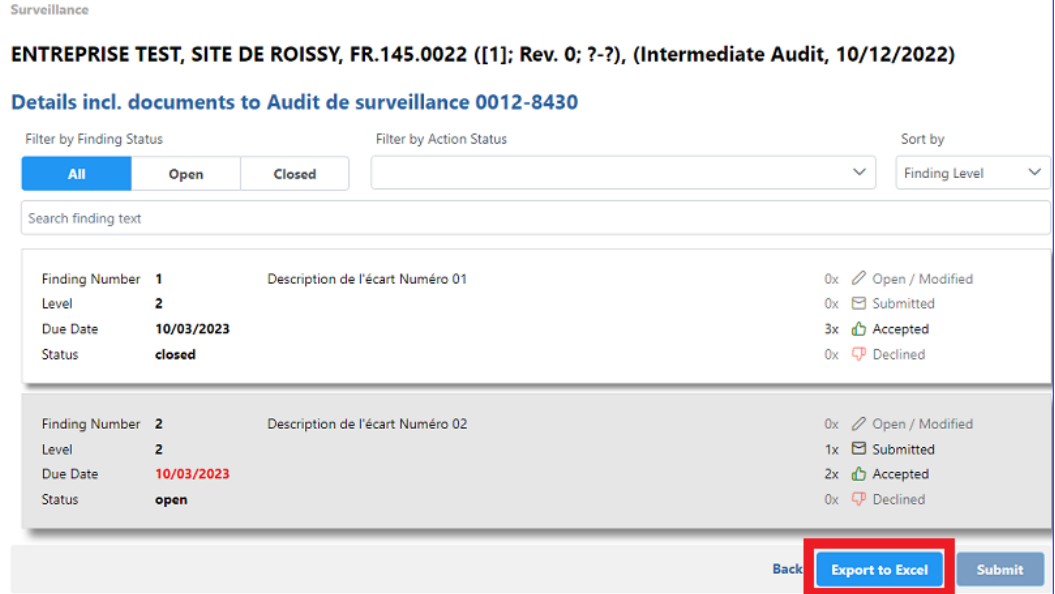

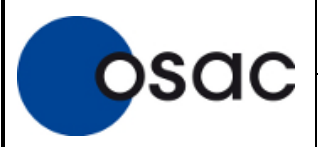

# <span id="page-17-1"></span><span id="page-17-0"></span>**7. Actions complémentaires**

#### **7.1. Editer son profil**

Vous pouvez éditer votre nom d'utilisateur et votre mot de passe en cliquant sur votre nom en haut à droite.

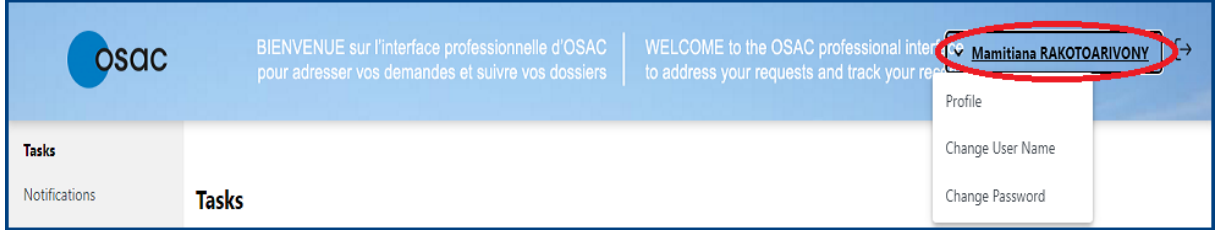

## **7.2. Redimensionner les blocs de texte**

<span id="page-17-2"></span>Le redimensionnement des blocs de texte est géré par votre navigateur. Nous vous recommandons d'utiliser un navigateur récent, dans tous les cas, plus récent que ceux recommandés en **Introduction**. Suivant votre navigateur, une icône dédiée permet de redimensionner chaque bloc.

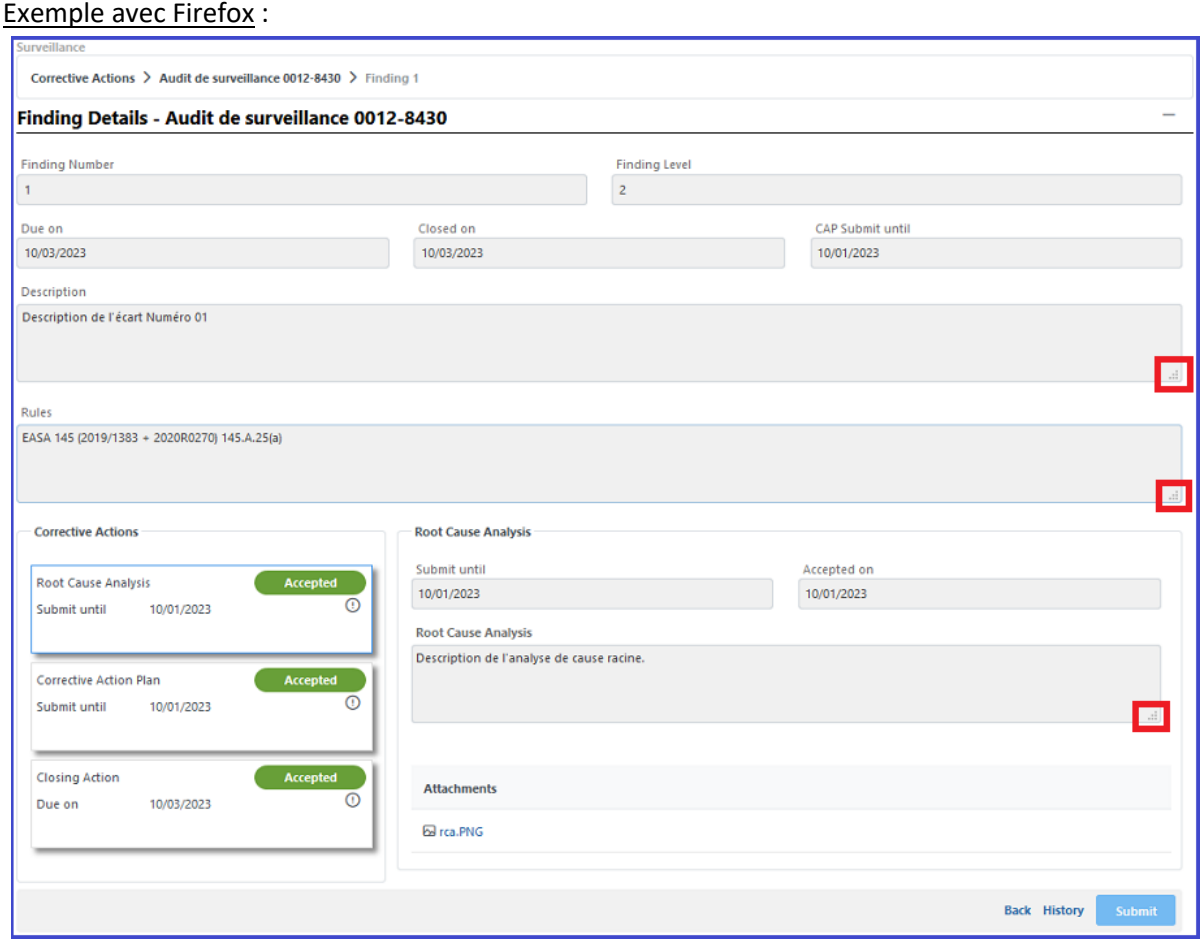

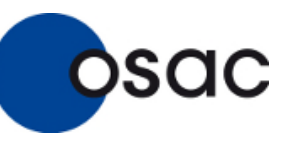

Module OAS (Organismes agréés)

## Exemple avec Chrome :

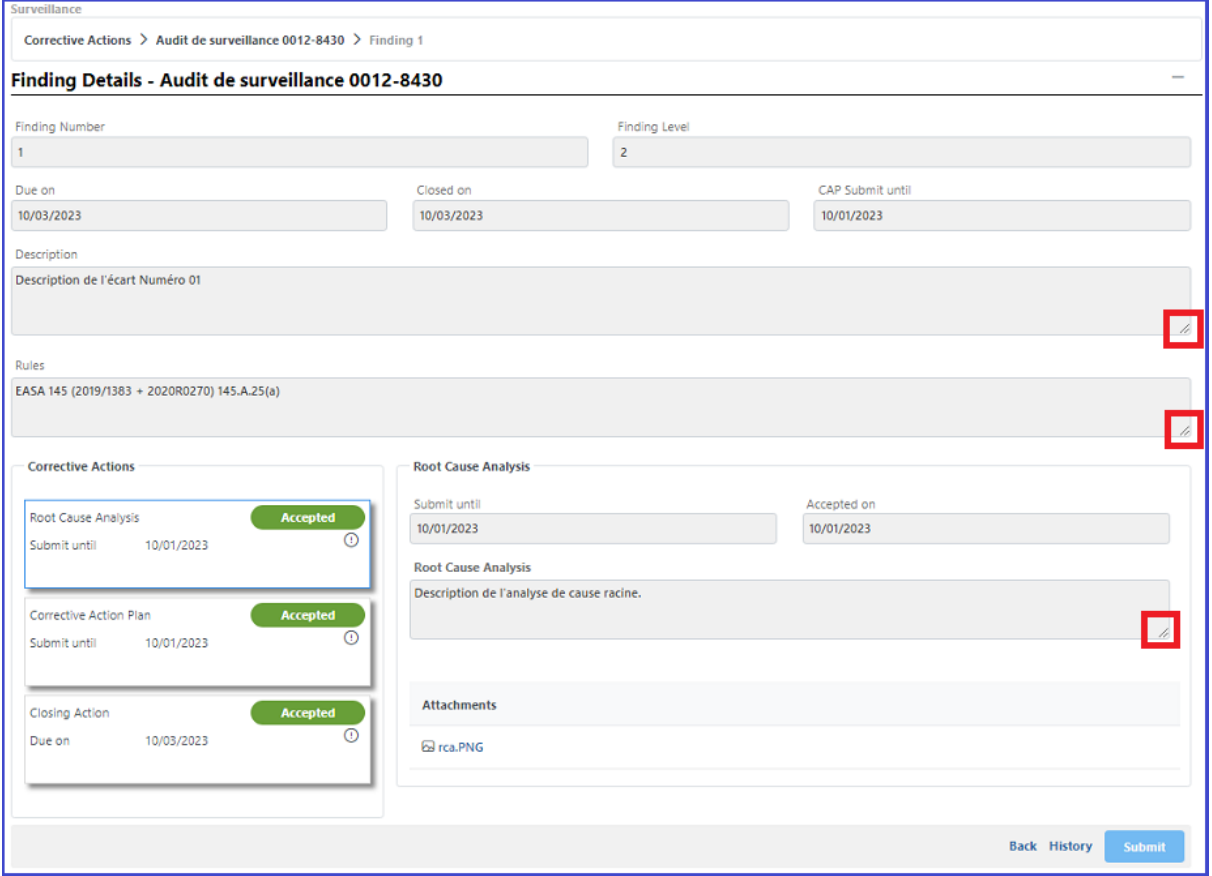